# **ADVANTECH** Enabling an Intelligent Planet

# **Advantech AE Technical Share Document**

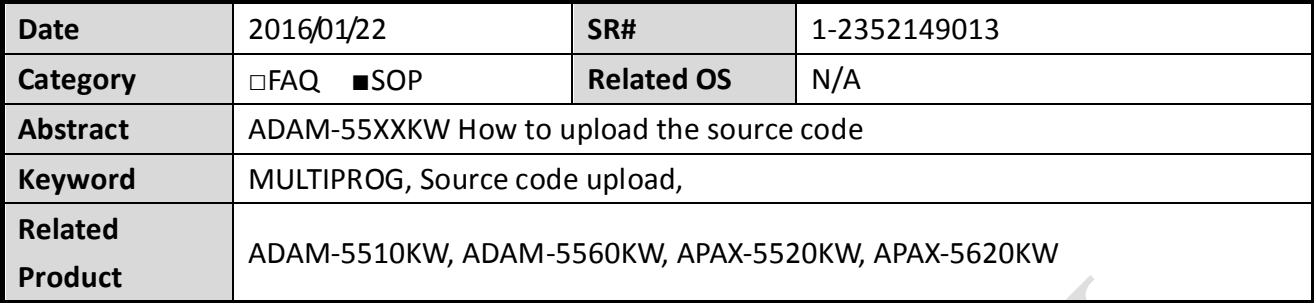

## **Problem Description:**

How can we upload the source code of PAC like ADAM-5510KW, ADAM-5560KW back to the PC with MULTIPROG?

**Enabling an Intelligent Planet** 

### **Procedure:**

**ADVANTECH** 

1. Create a new project and select the corresponding PAC that you use. We'll use ADAM-5560KW as the example in this document.(*[Figure 1](#page-1-0)*)

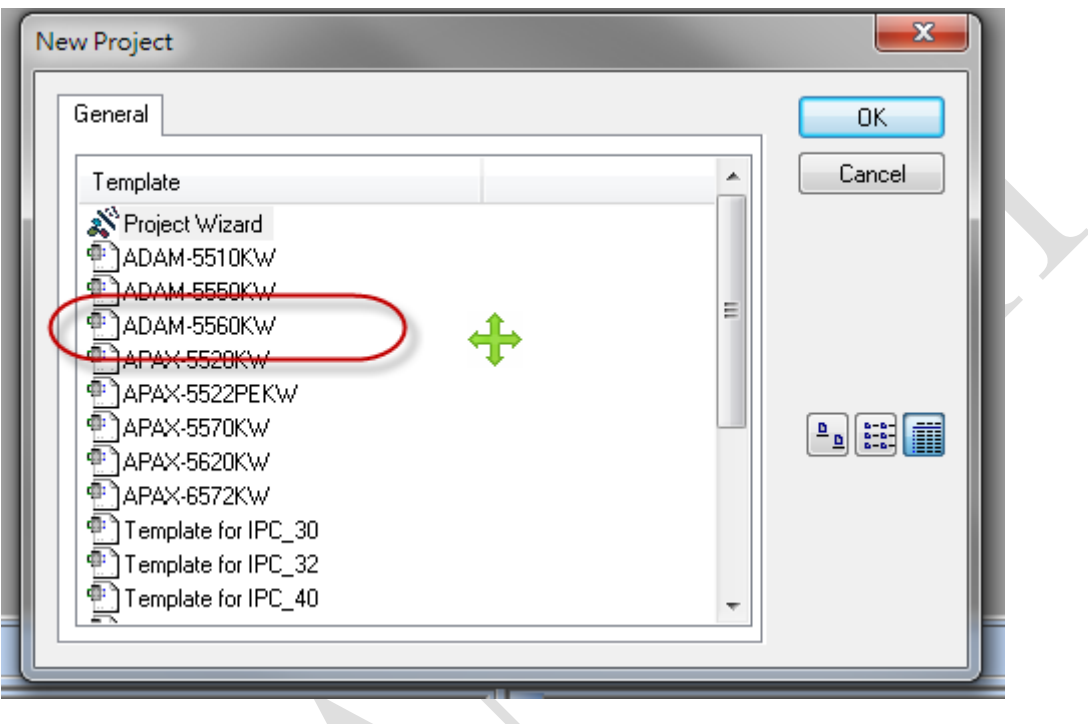

*Figure 1*

<span id="page-1-0"></span>2. Right click on Resource folder and click "Settings" (*[Figure 2](#page-1-1)*)

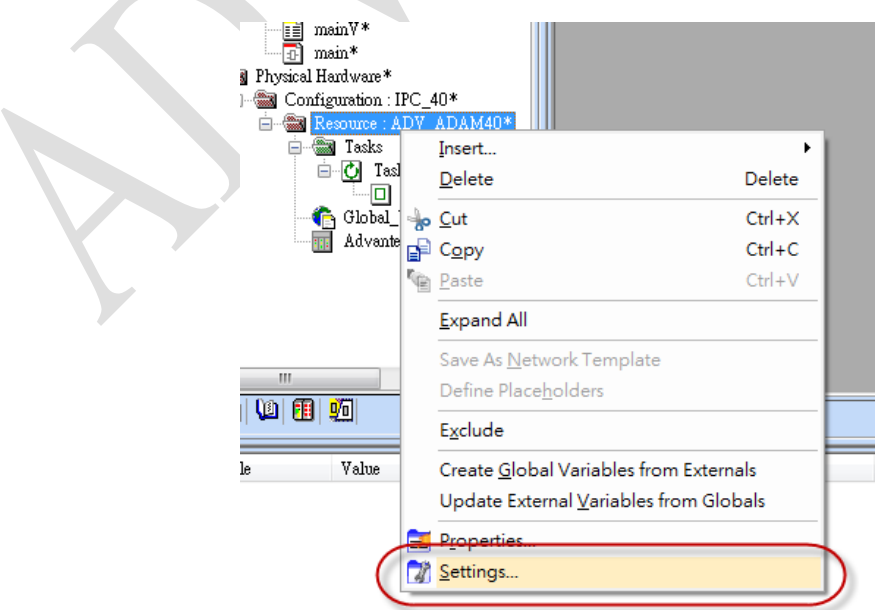

<span id="page-1-1"></span>*Figure 2*

#### **ADVANTECH Enabling an Intelligent Planet**

3. Select DLL as your port and enter the IP of your PAC. (*[Figure 3](#page-2-0)*)

For more infornation regarding how to find out the IP address of your PAC, please refer to the SOP of the follwing link:

<http://forum.adamcommunity.com/viewthread.php?tid=95020&extra=page%3D2>

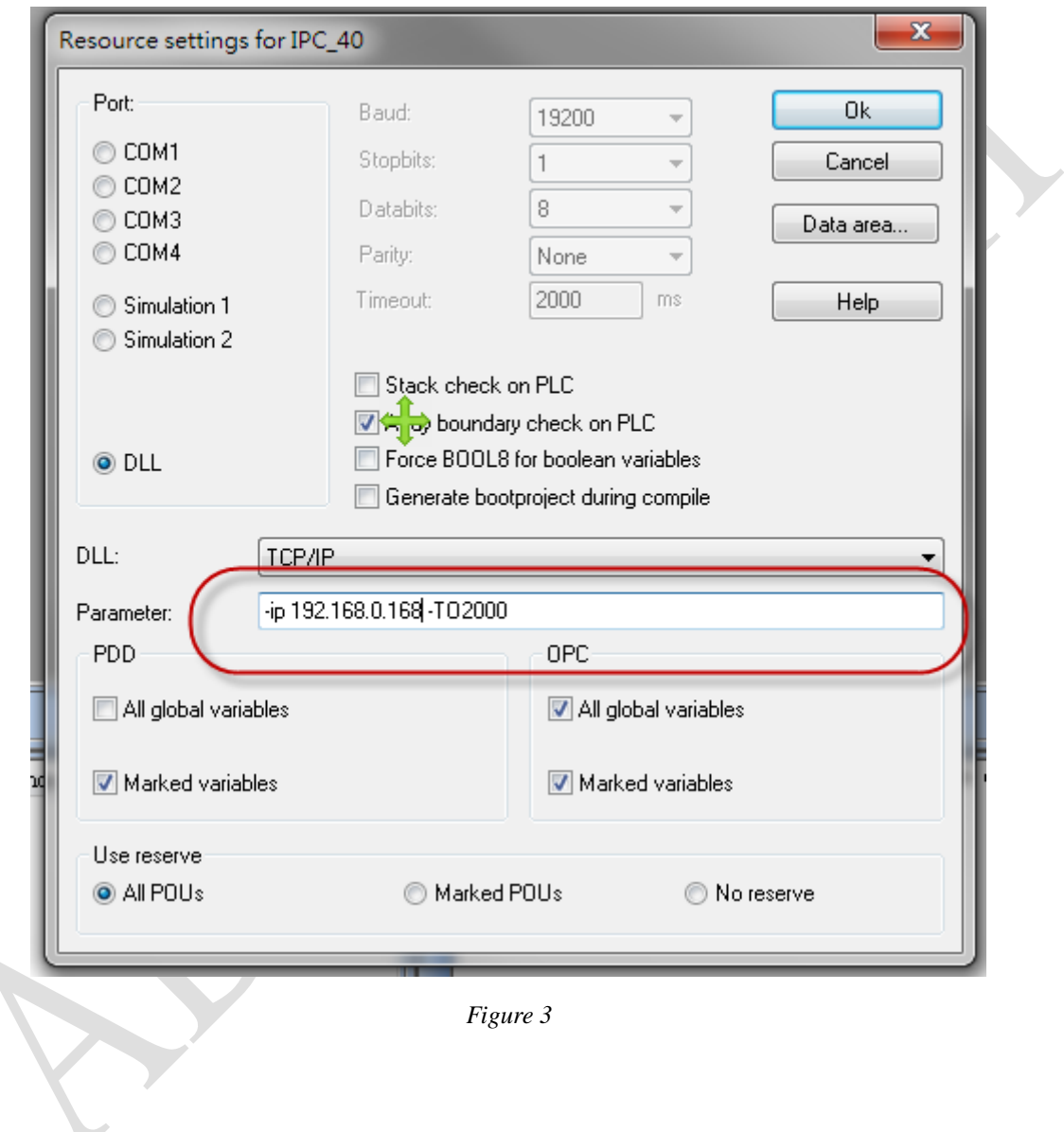

<span id="page-2-0"></span>*Figure 3*

**ADVANTECH Enabling an Intelligent Planet** 

4. Open project control dialog with the icon on top of MULTIPROG. (*[Figure 4](#page-3-0)*)

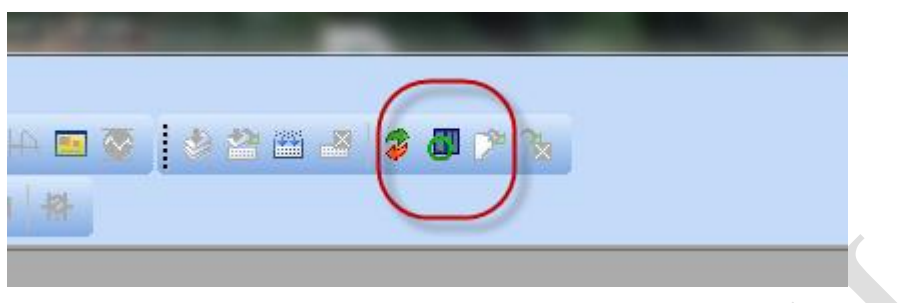

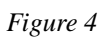

<span id="page-3-1"></span><span id="page-3-0"></span>5. Click "Upload" button (*[Figure 5](#page-3-1)*)

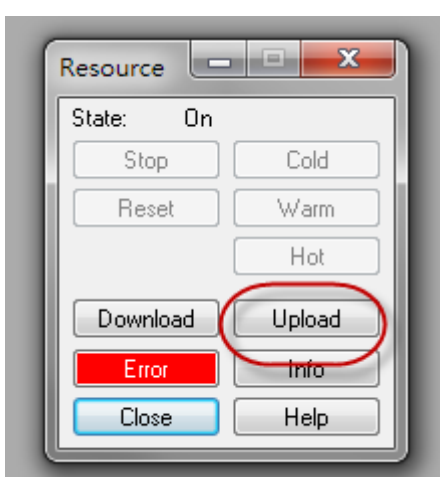

*Figure 5*

**AD\ANTECH Enabling an Intelligent Planet** 

6. After the upload process, you should be able to see all of the tasks and the POUs in your project list tree. (*[Figure 6](#page-4-0)*)

<span id="page-4-0"></span>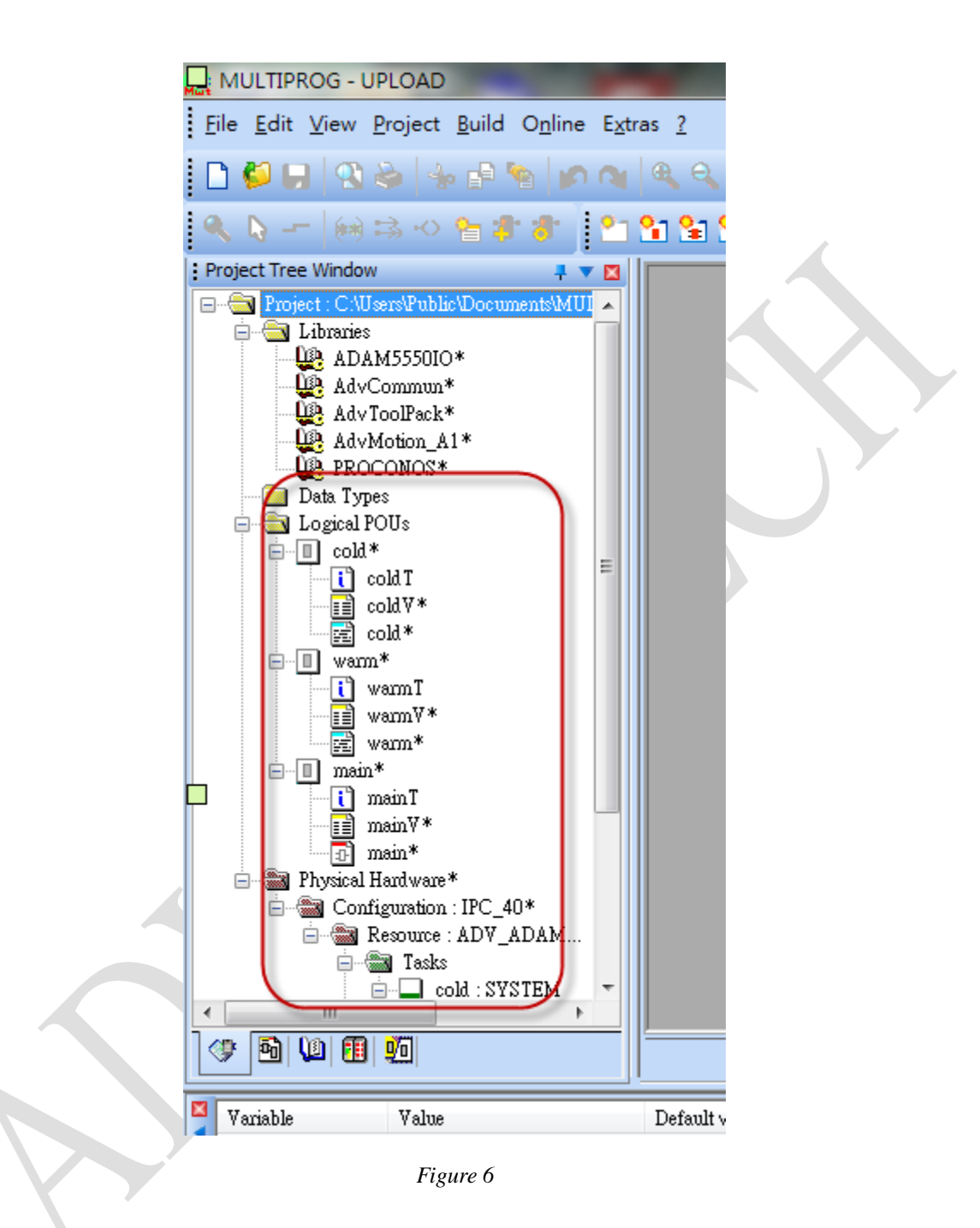